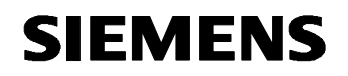

**Remote Maintenance with WinCC flexible Communication via a Wide Area Network (WAN)** 

**Virtual Private Network Issue 12/04** 

### **Foreword**

This document describes the connection between two local area networks (LAN) on the basis of a virtual private network (VPN).

It also explains the IPSec protocol. IPSec is a protocol that can be used to establish a secure IP connection.

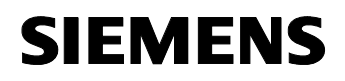

#### **Disclaimer / Liability**

Siemens AG accepts no liability, regardless of the legal grounds, for damages arising from the use of this entry, apart from the statutory liability accepted, for example, for damage to items used for personal purposes, personal accidents or due to malicious intent or gross negligence.

#### **Warranty**

The entries relate to selected suggested solutions for queries with complex tasks which have been dealt with in Customer Support. We also wish to point out that current technology not does permit us to exclude the possibility of errors in software programs taking all application conditions into account. The entries have been compiled to the best of our knowledge. We cannot agree to accept any liability over and beyond the standard warranty for class C software in accordance with our "General Terms and Conditions for the Transfer of Software Products for Automation and Drive Technology". The programs are available on the Internet under individual licenses. They are non-transferable.

## **Contents**

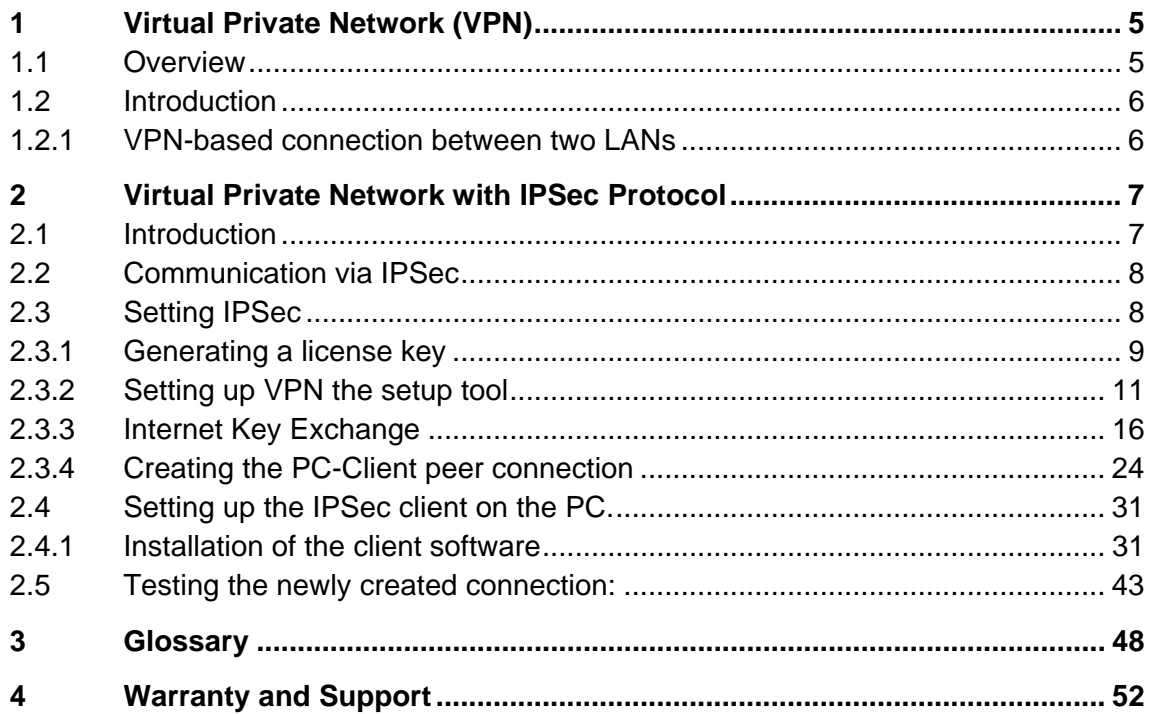

Virtual Private Network (VPN)

# <span id="page-4-0"></span>**SIEMENS**

## **1 Virtual Private Network (VPN)**

### **1.1 Overview**

Fig.

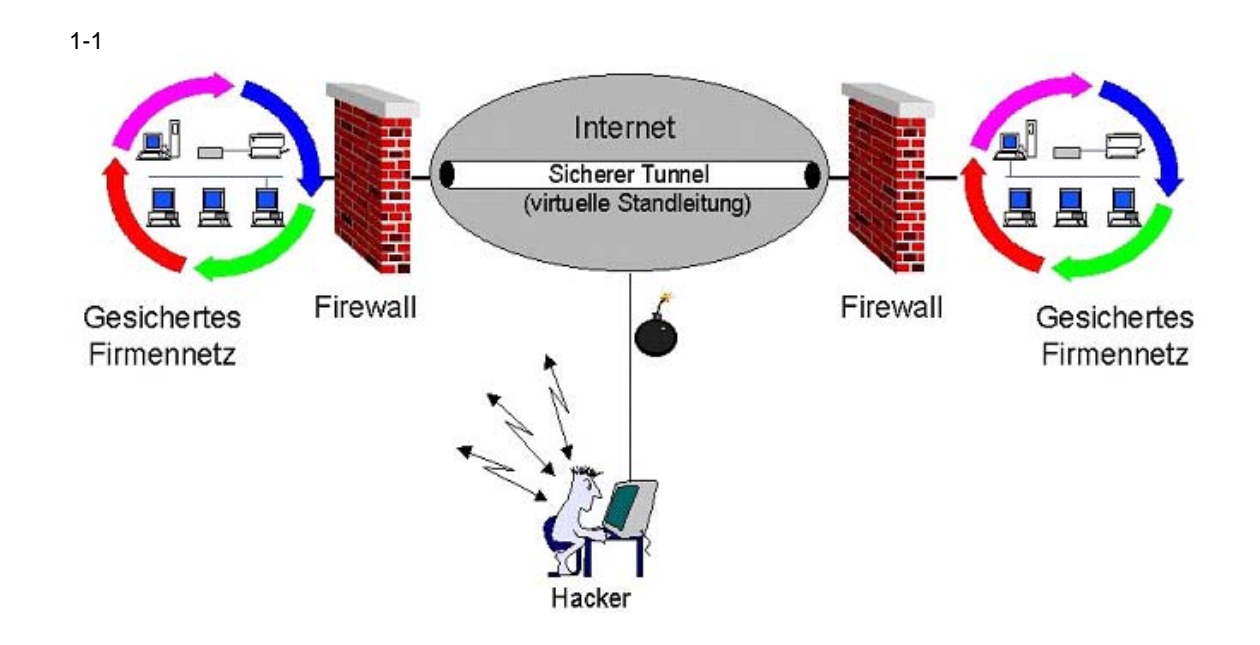

#### <span id="page-5-0"></span>**1.2 Introduction**

#### **1.2.1 VPN-based connection between two LANs**

Secure communication connections are advisable in high-security requirements to prevent machine data getting into the wrong hands.

The router offers a number of encryption systems for this purpose, which are combined under the generic term Virtual Private Network (VPN). When purchasing a router, ensure that it supports encryption in both directions. Local --> external and external --> local.

The PPTP (Point-to-Point Tunneling Protocol) and the more recent IPSec (Internet Protocol Security) protocol are well established. This encryption allows you to establish a connection between two routers which is protected externally and which enables you to contact all subscribers internally by name or via the local IP address. Following the configuration of the VPN IPSec tunnel, handling is precisely as if you had a crossed network cable between your nodes.

The dialogs below give you a step-by-step guide to protecting your network against outside interference.

### **2 Virtual Private Network with IPSec Protocol**

#### **2.1 Introduction**

<span id="page-6-0"></span>**SIEMENS** 

IPSec is a protocol that can be used to establish a secure IP connection. Refer to the following documents for the basic router configuration for communication via ISDN / DSL.

- Operator panel in communication with a router via ISDN
- Operator panel in communication with a router via DSL

Data security is guaranteed via the 4 functions below:

- Encryption (by means of ESP = Encapsulation Security Payload)
- Message integrity (ensuring that the message has not been changed)
- Sender authentication
- Key management.

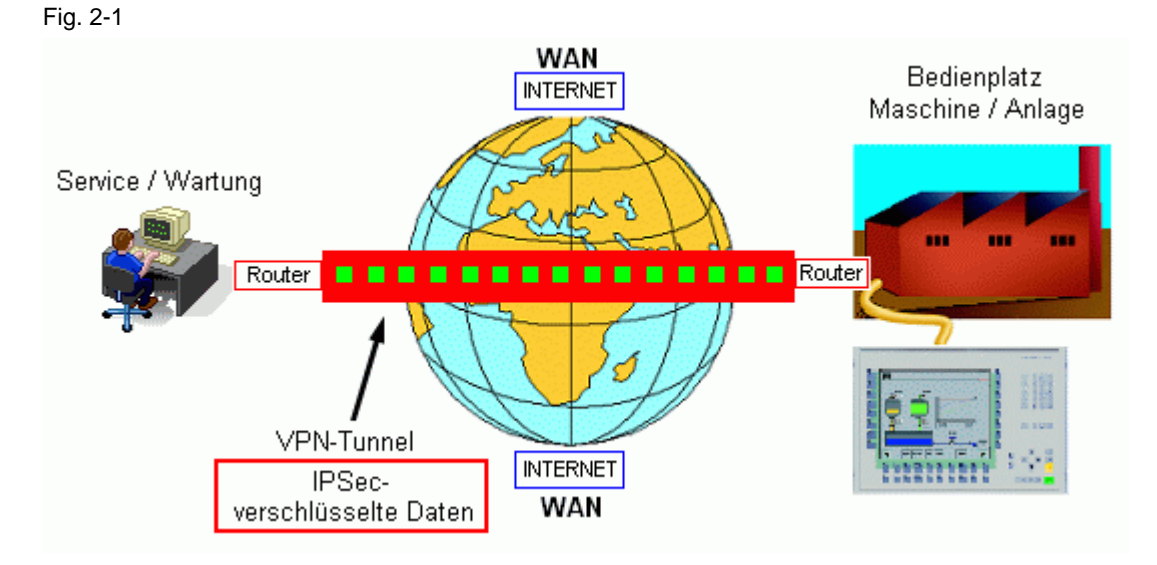

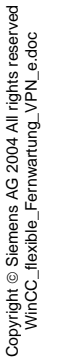

#### <span id="page-7-0"></span>**2.2 Communication via IPSec**

#### **Anwendung**

Use IPSec to create a connection between two routers, as well as external Internet computers.

The encryption gives rise to a virtual tunnel (VPN tunnel) between the routers. You can work within the networks as if you were in a local network.

Once the network has been established, all the messages are assigned an additional header for the purposes of encryption.

A VPN IPSec connection is always recommended if you wish to prevent third parties from accessing your network.

#### **2.3 Setting IPSec**

The IPSec dialogs can only be displayed on your computer if you enter the license key via the setup tool first.

When you purchase the router, it will generally come with an IPSec license.

You are given three numbers for this license:

- Type of license
- License serial number
- PIN code

You will need the license serial number and PIN code in order to generate the license key on the BinTec website.

Go to the BinTec website at [www.bintec.de](http://www.bintec.de/) via the Internet Explorer.

#### <span id="page-8-0"></span>**2.3.1 Generating a license key**

On the BinTec home page, click the Service/Support tab. You will find the entry **Online Services** there. Click on **Licensing** under it. You are now on the page shown below. You can enter the data requested. This procedure may be different for each manufacturer.

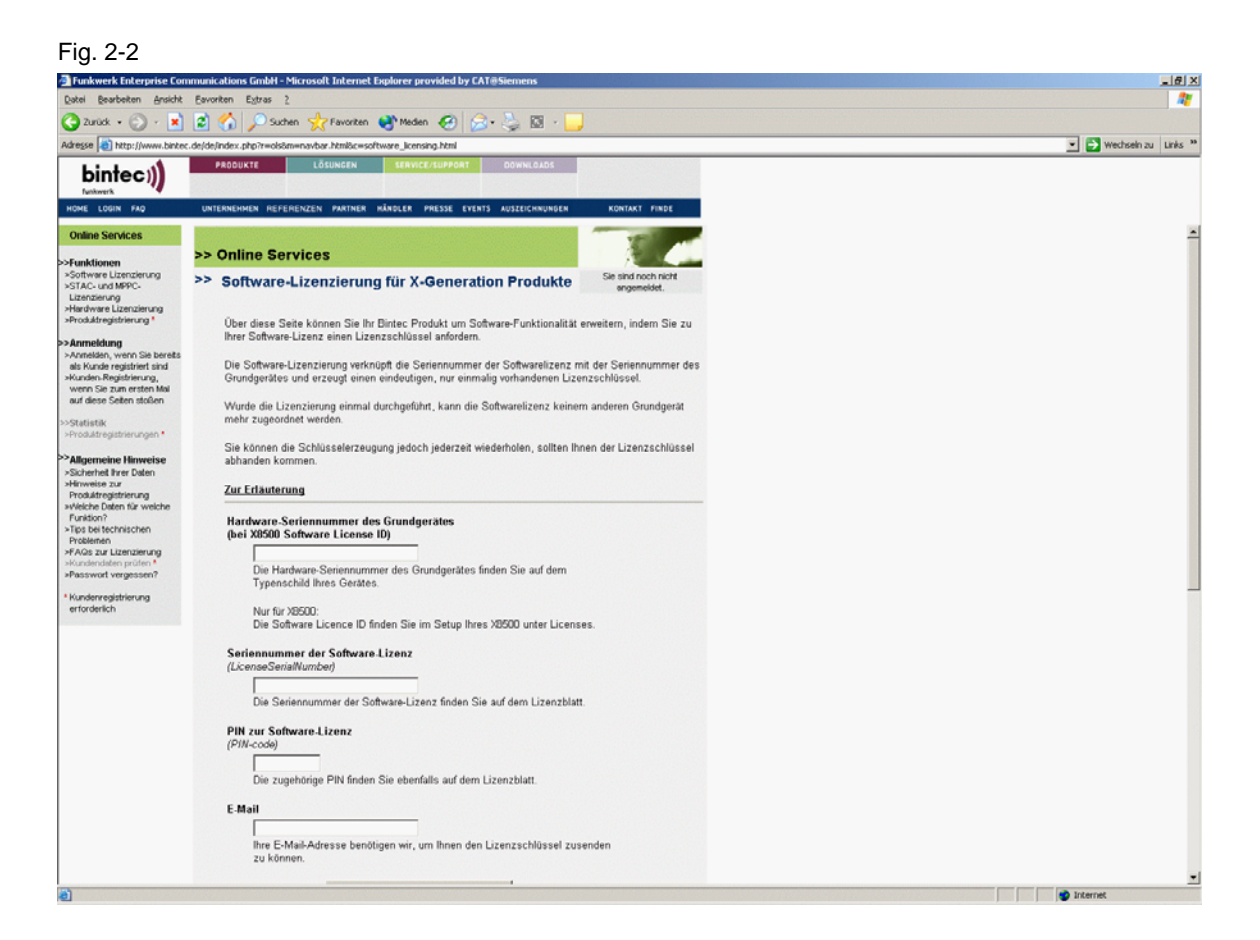

You can also extend the software functionality of your BinTec product via this page by requesting a license key for your BinTec product.

Software licensing links the serial number of the software license to the serial number of the base unit, generating a unique, unrepeated license key. Once the licensing has been performed, the software license cannot be assigned to any other base unit. However, you can generate another key any time if you mislay your license key.

You require the following for software licensing:

- The hardware serial number of the base unit which you can find on your device's rating plate or, in the case of the X8500, the software license ID from the setup menu
- The serial number of the software license
- The PIN for your protection in order to ensure that the license purchased by you is also assigned to you, e.g. for support. You receive the PIN along with the serial number of the software license.

You are shown the license key on the website. In addition, you also receive notification by e-mail from BinTec.

This key is now configured in your router in order to enable the software functionality.

BinTec's FAQs contain information about this.

In order to enter the license key, start the BinTec setup tool once again and open the **Licenses** menu.

#### <span id="page-10-0"></span>**2.3.2 Setting up VPN the setup tool**

Table 2-1

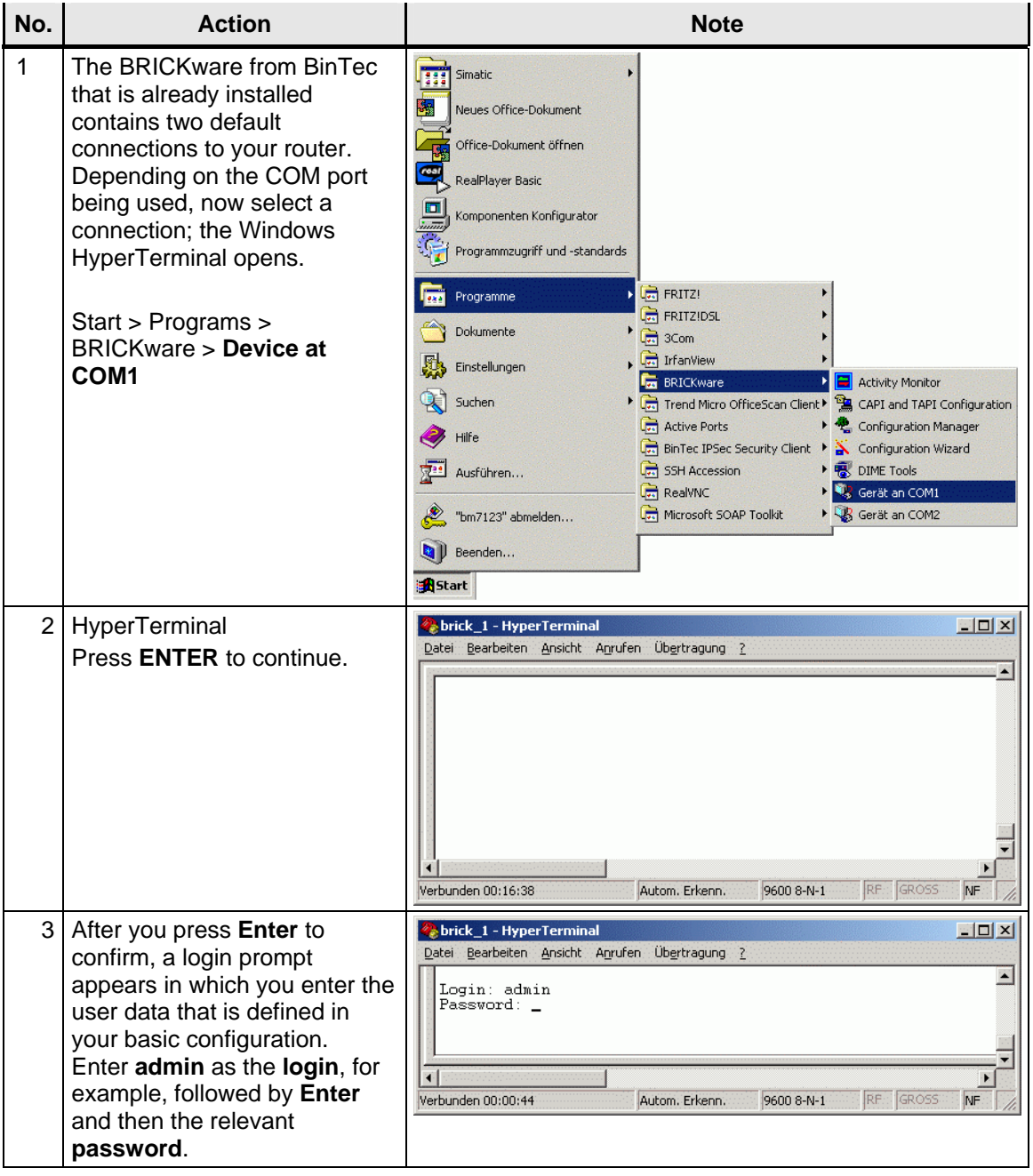

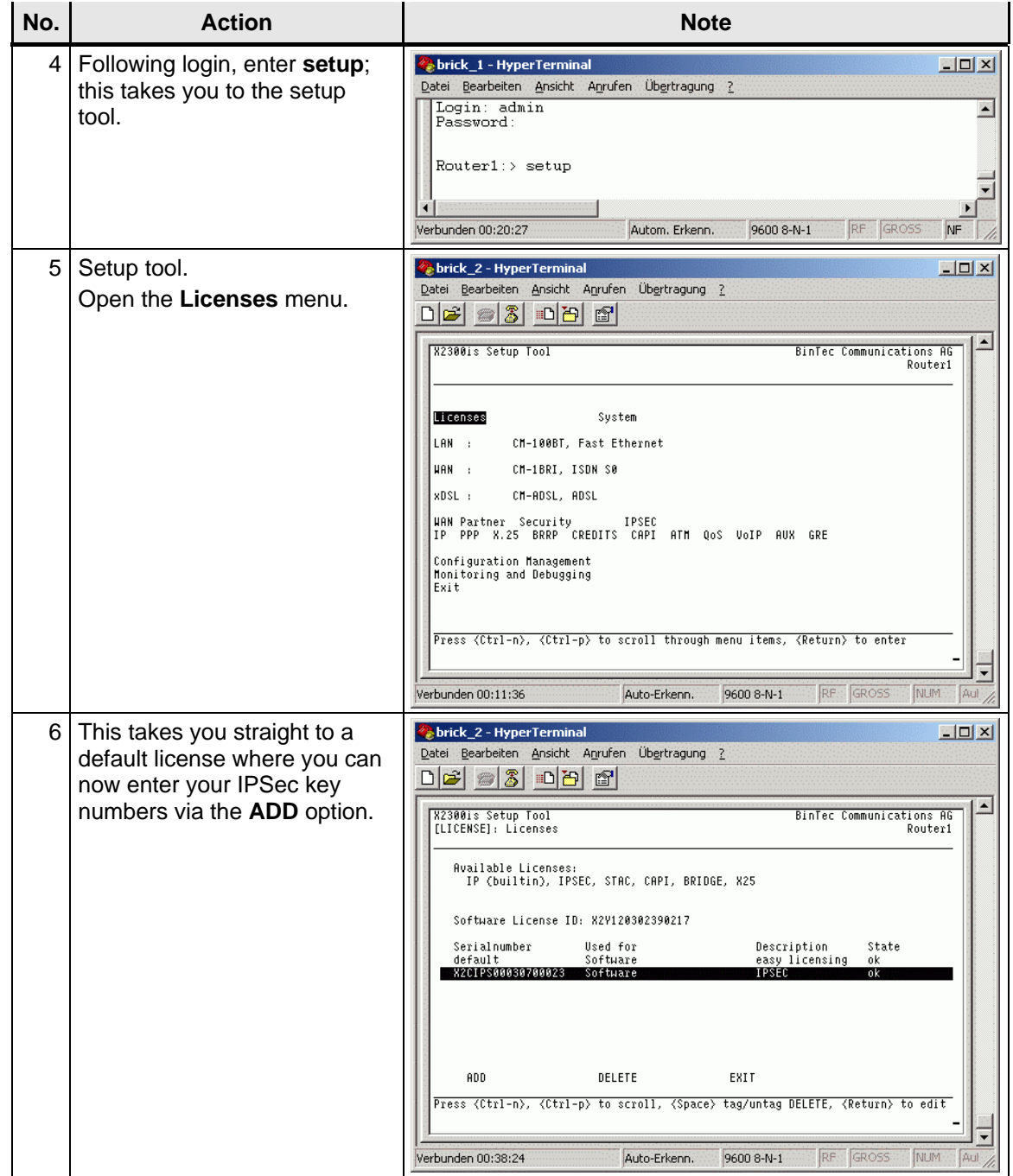

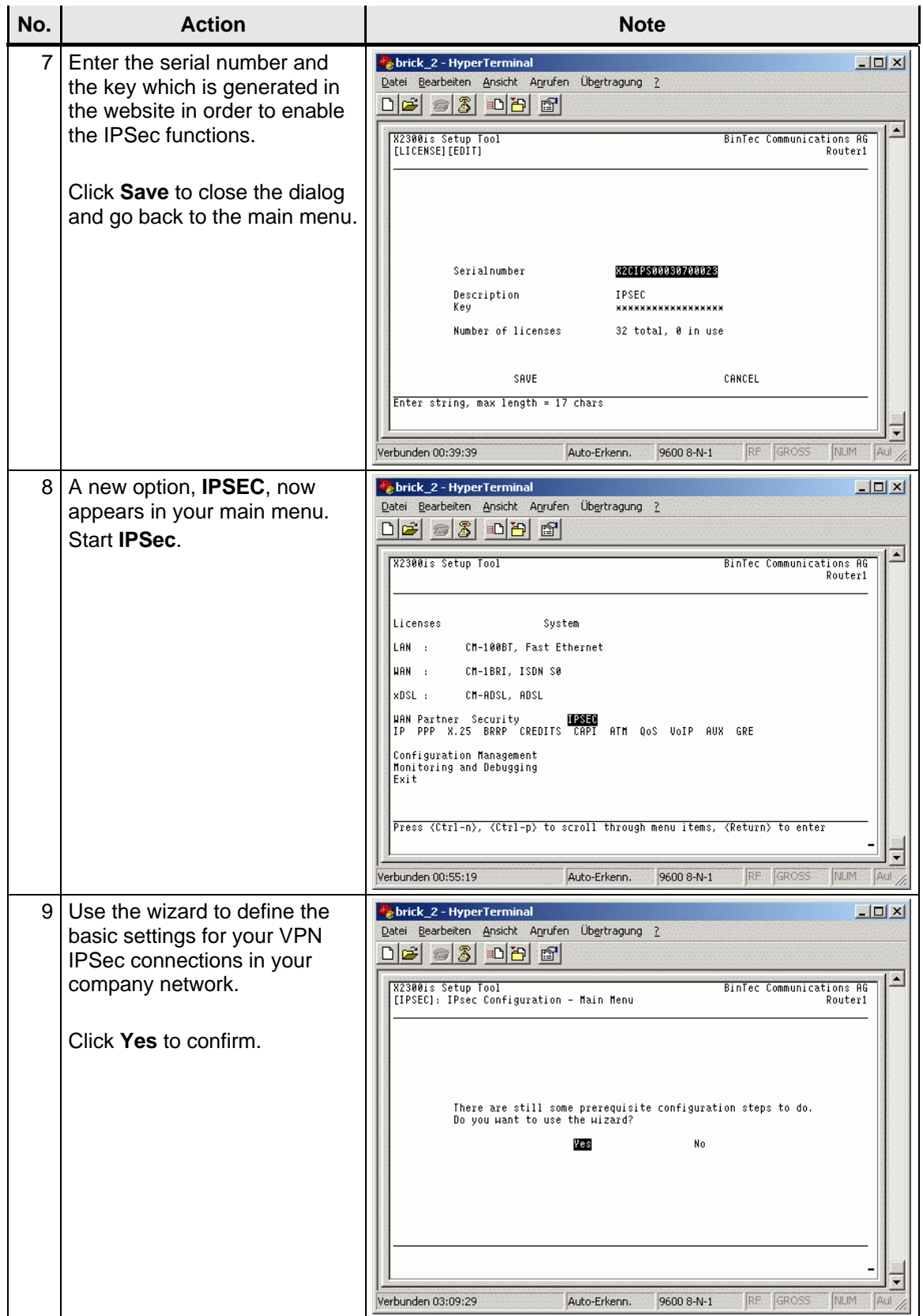

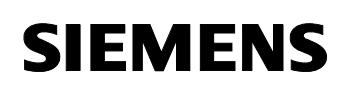

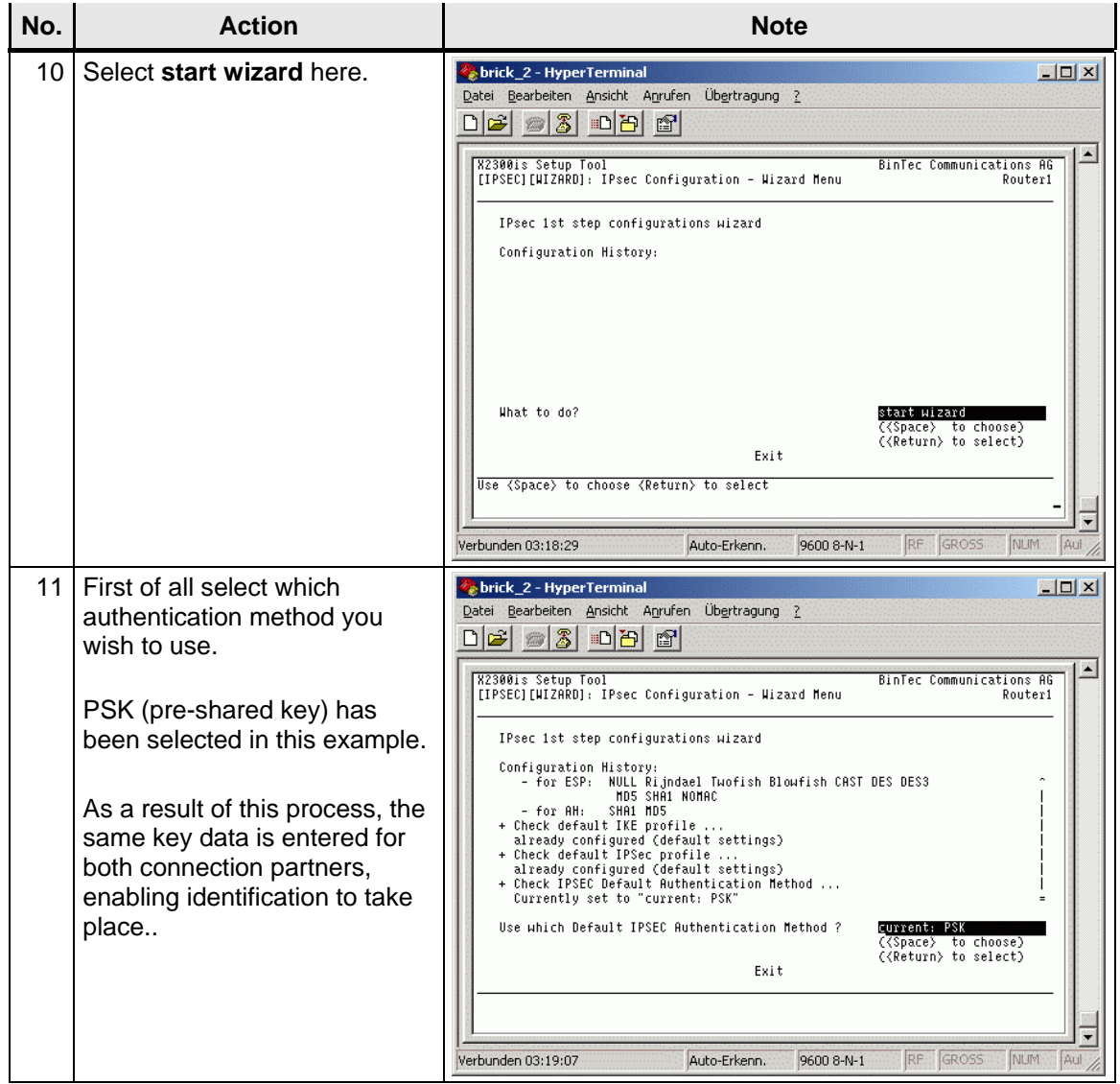

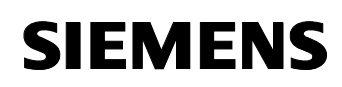

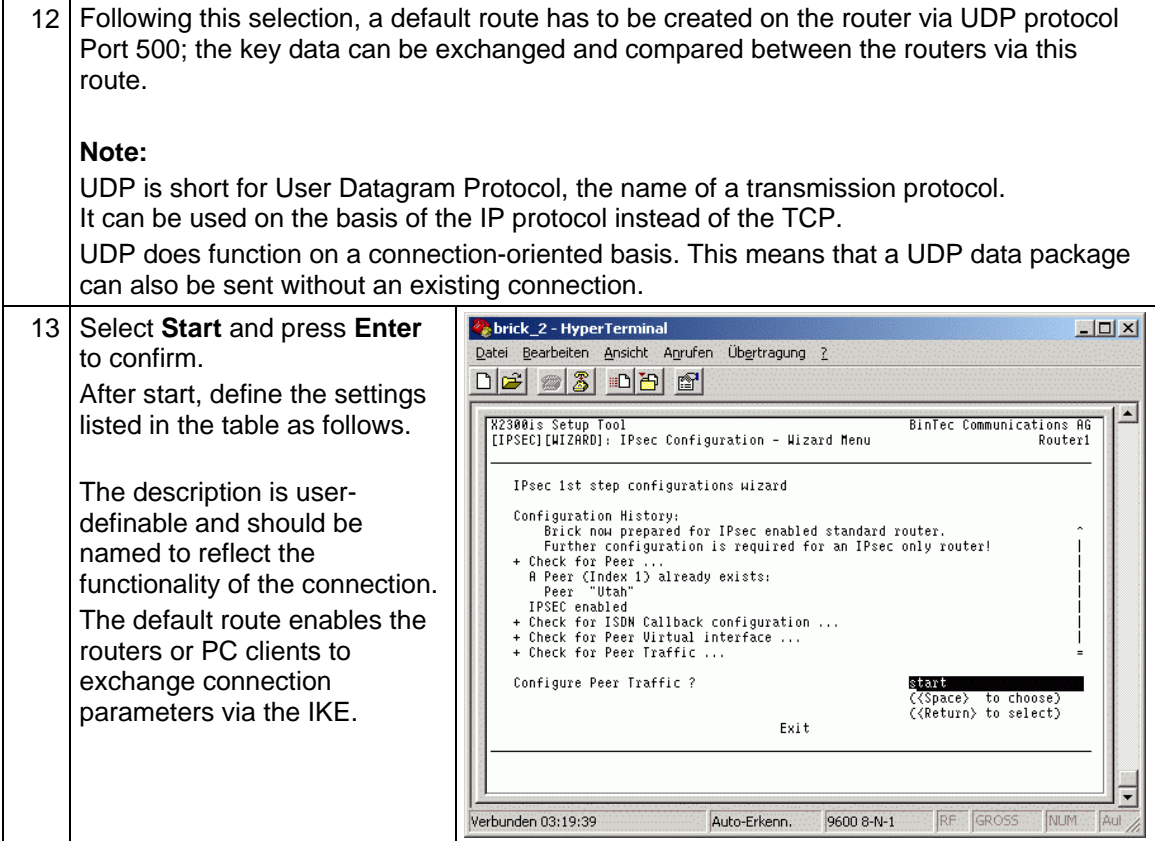

#### <span id="page-15-0"></span>**2.3.3 Internet Key Exchange**

Internet Key Exchange (IKE) is a protocol that is used to manage security associations within VPN connections that are created with IPSec.

IKE is used because IPSec does not transmit the information which is required for encryption itself (algorithms, keys, period of validity, etc.), it takes it from a local SAD (Security Association Database table of all the security associations which are active on a computer which belongs to a VPN in accordance with IPSec guidelines.)

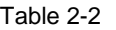

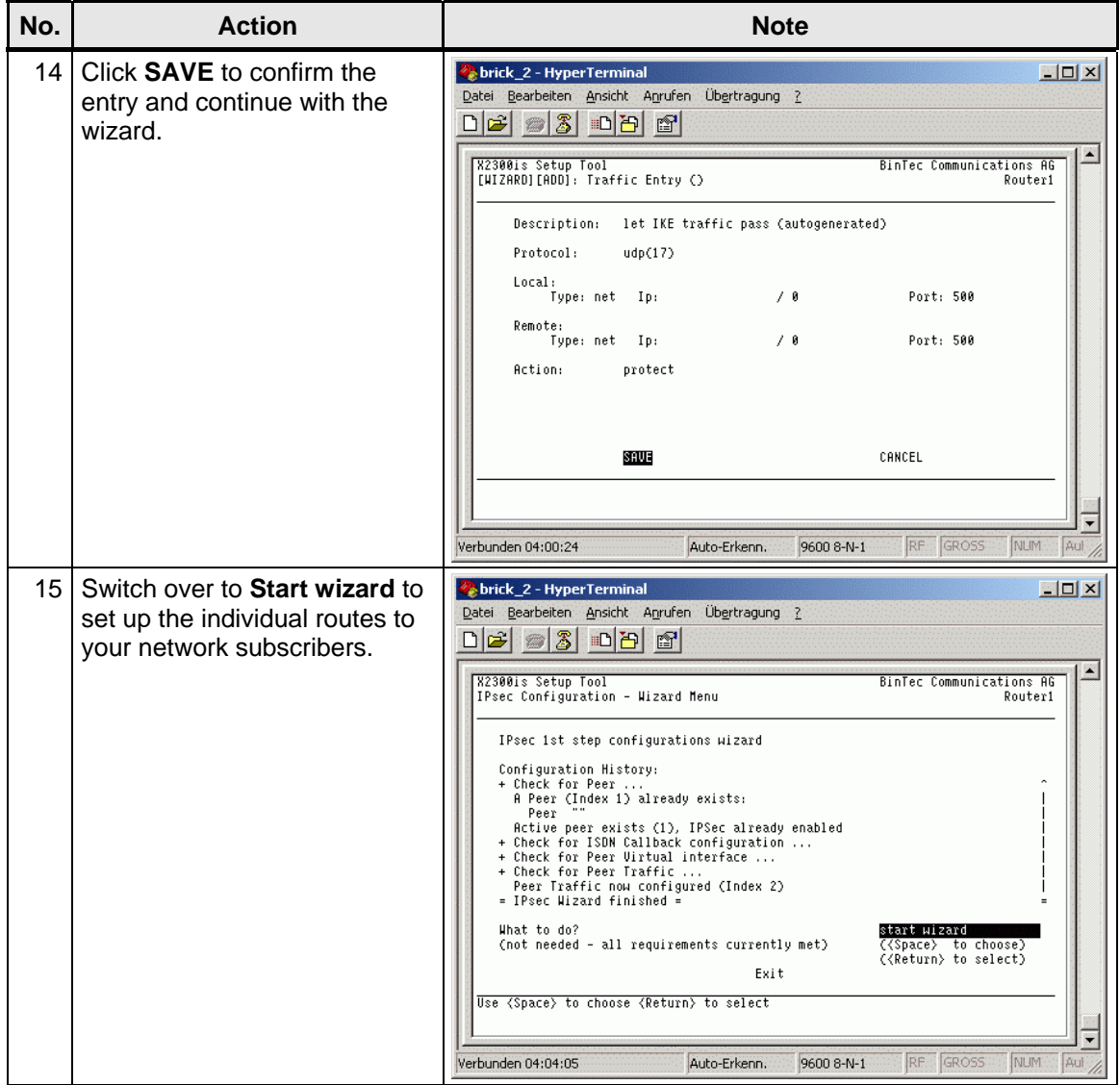

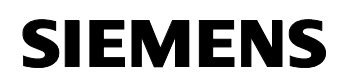

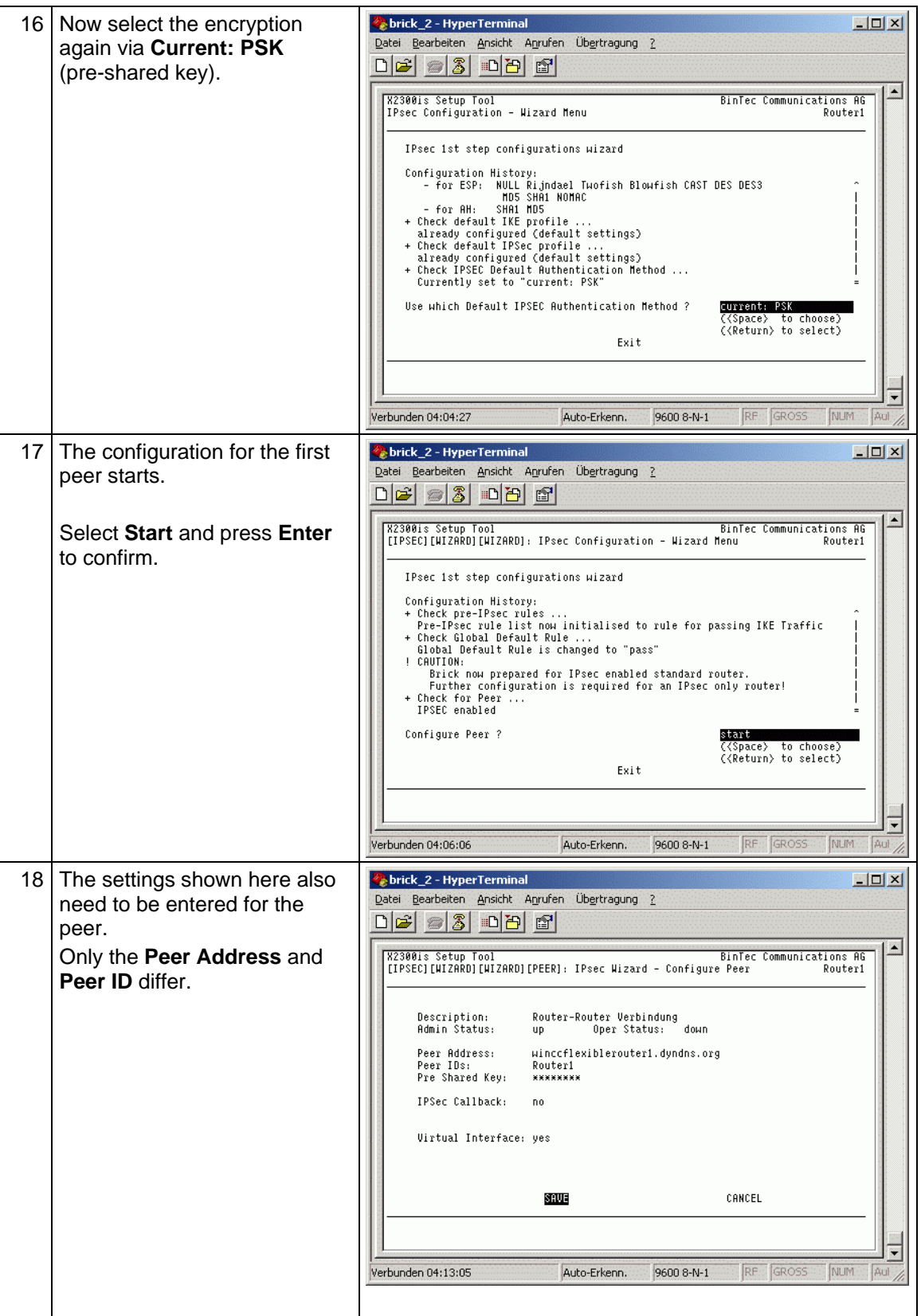

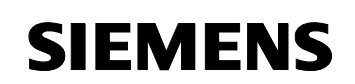

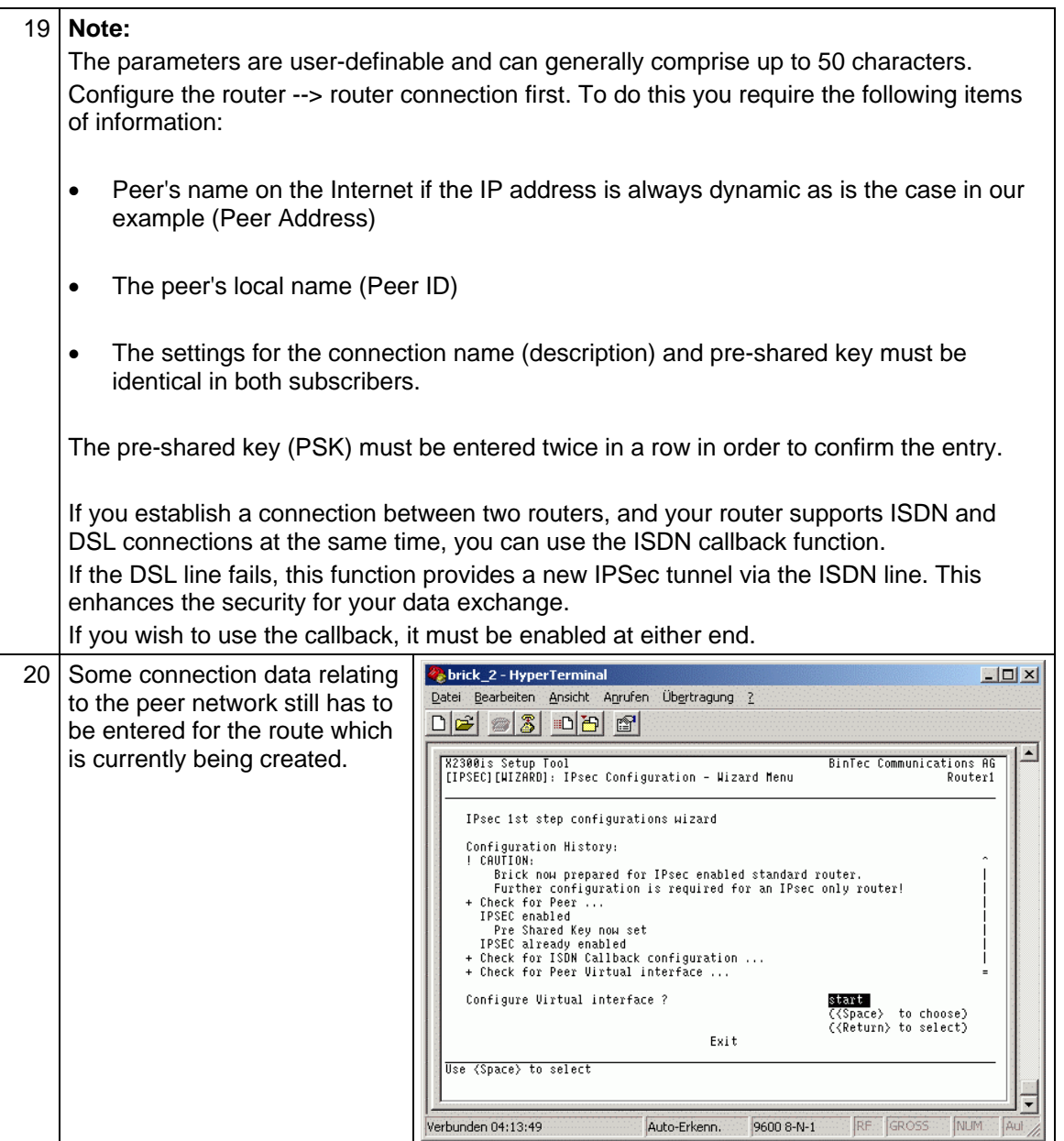

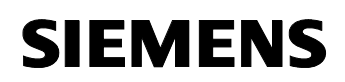

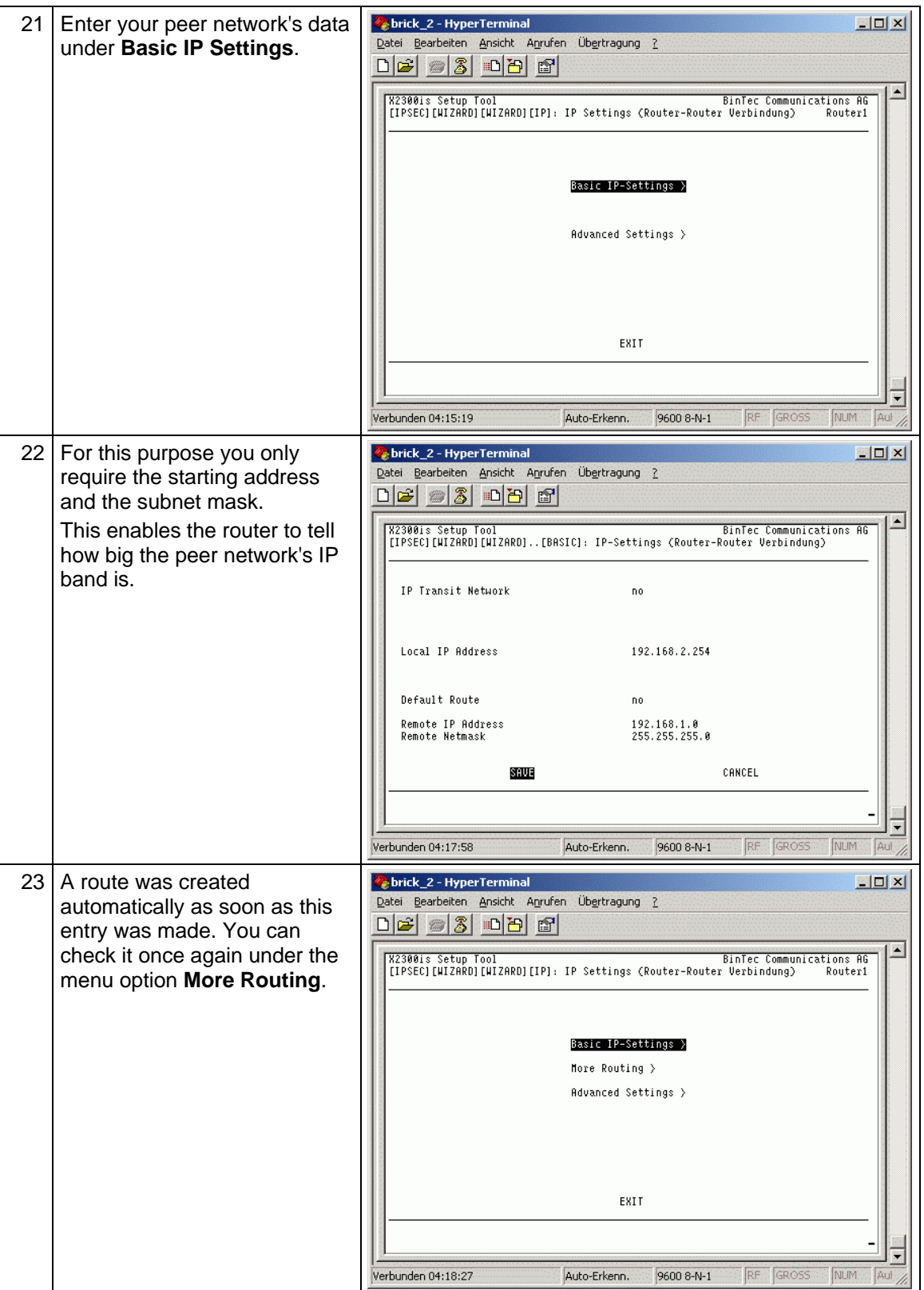

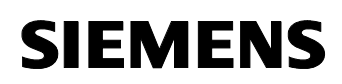

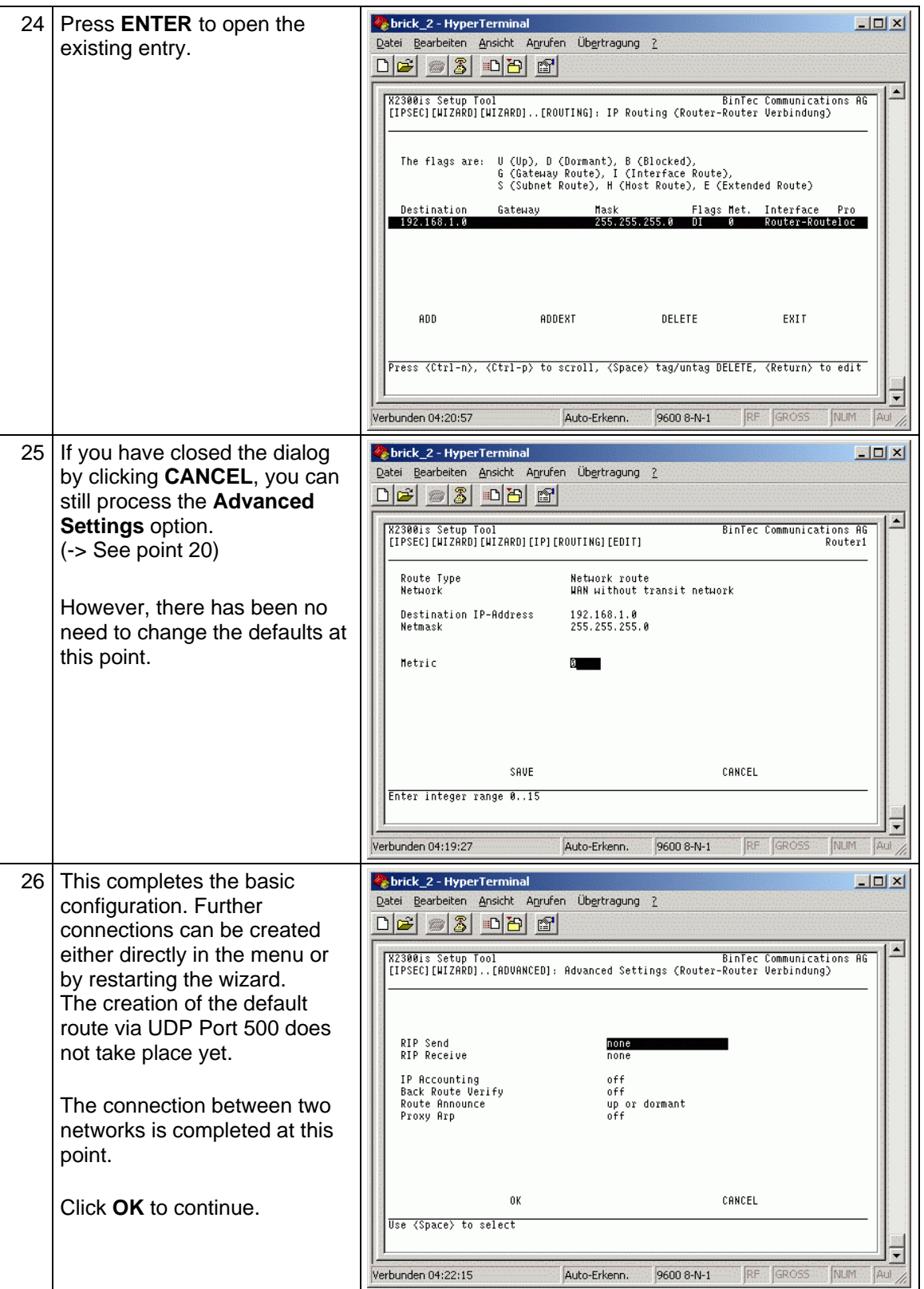

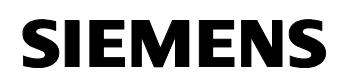

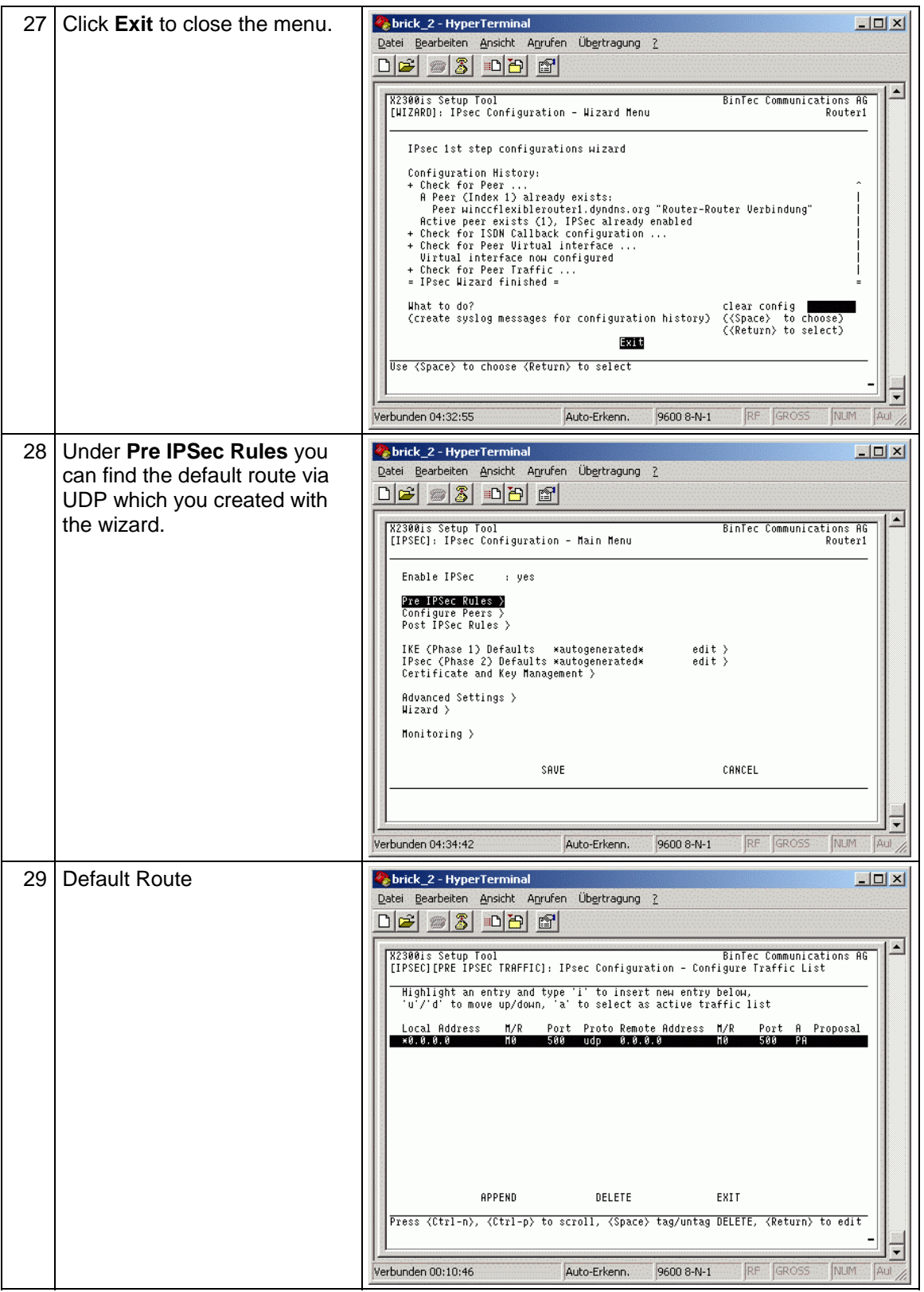

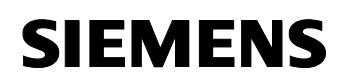

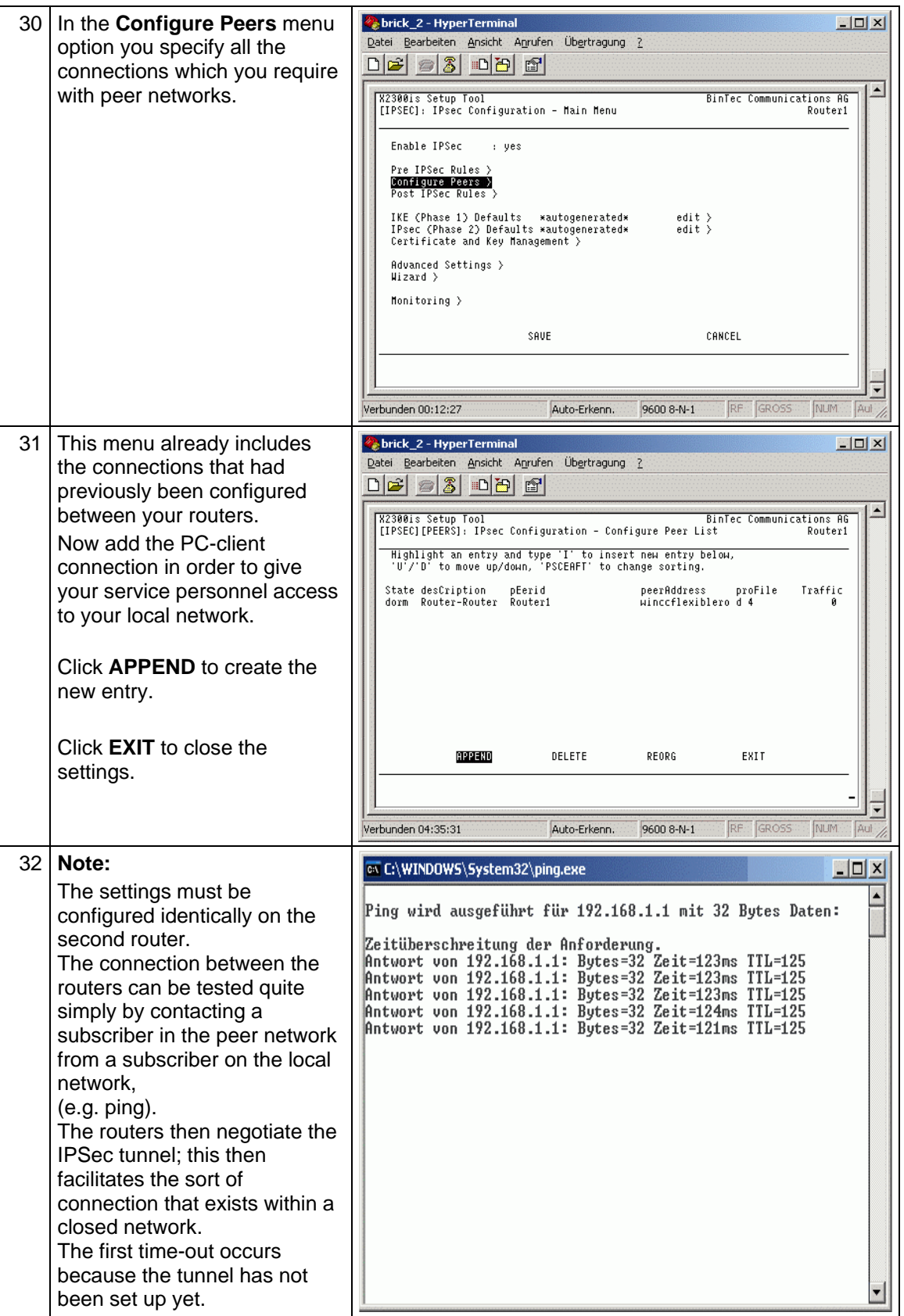

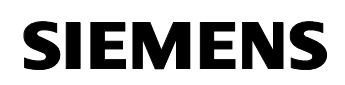

#### <span id="page-23-0"></span>**2.3.4 Creating the PC-Client peer connection**

Table 2-3

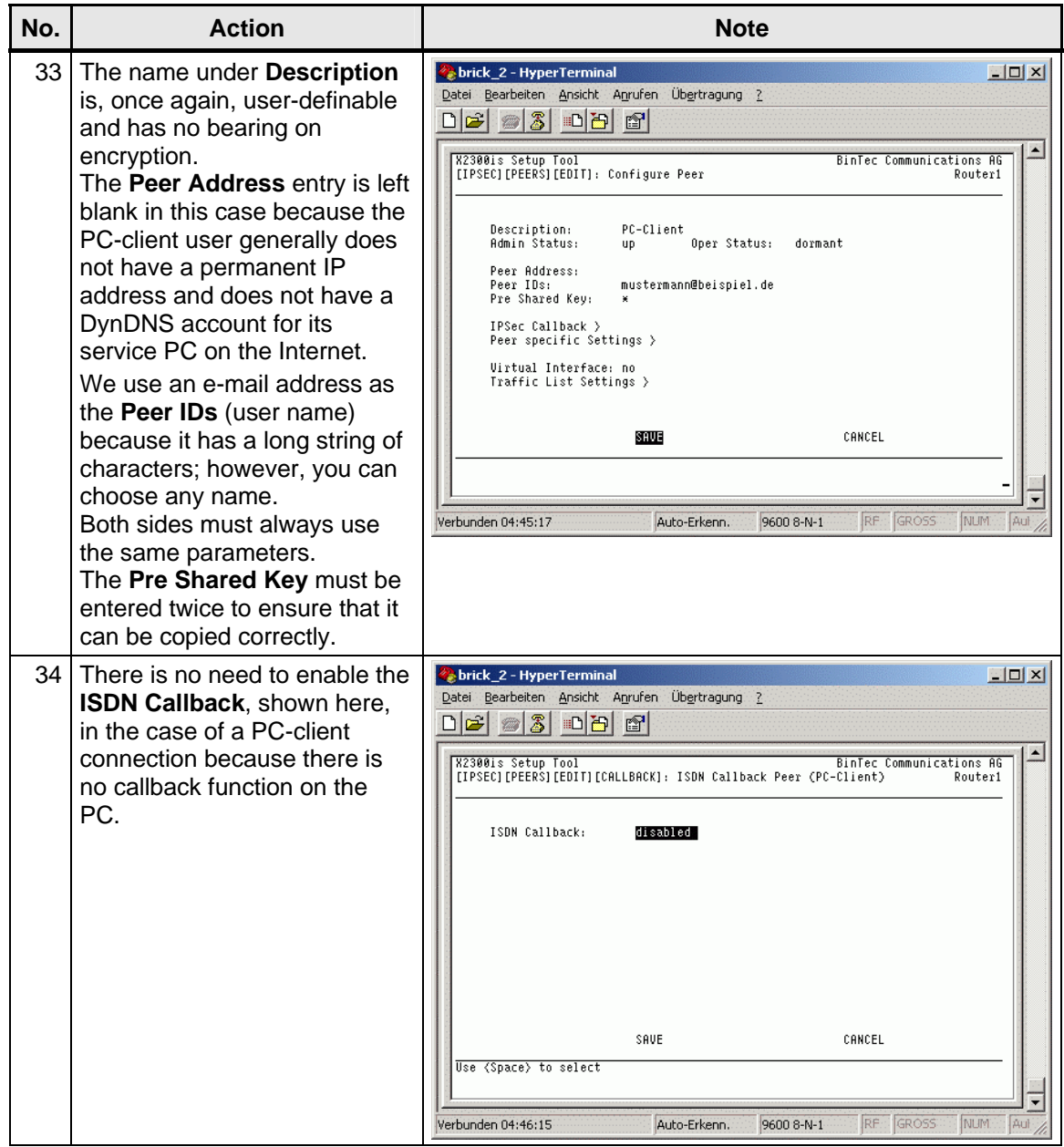

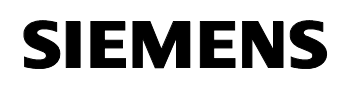

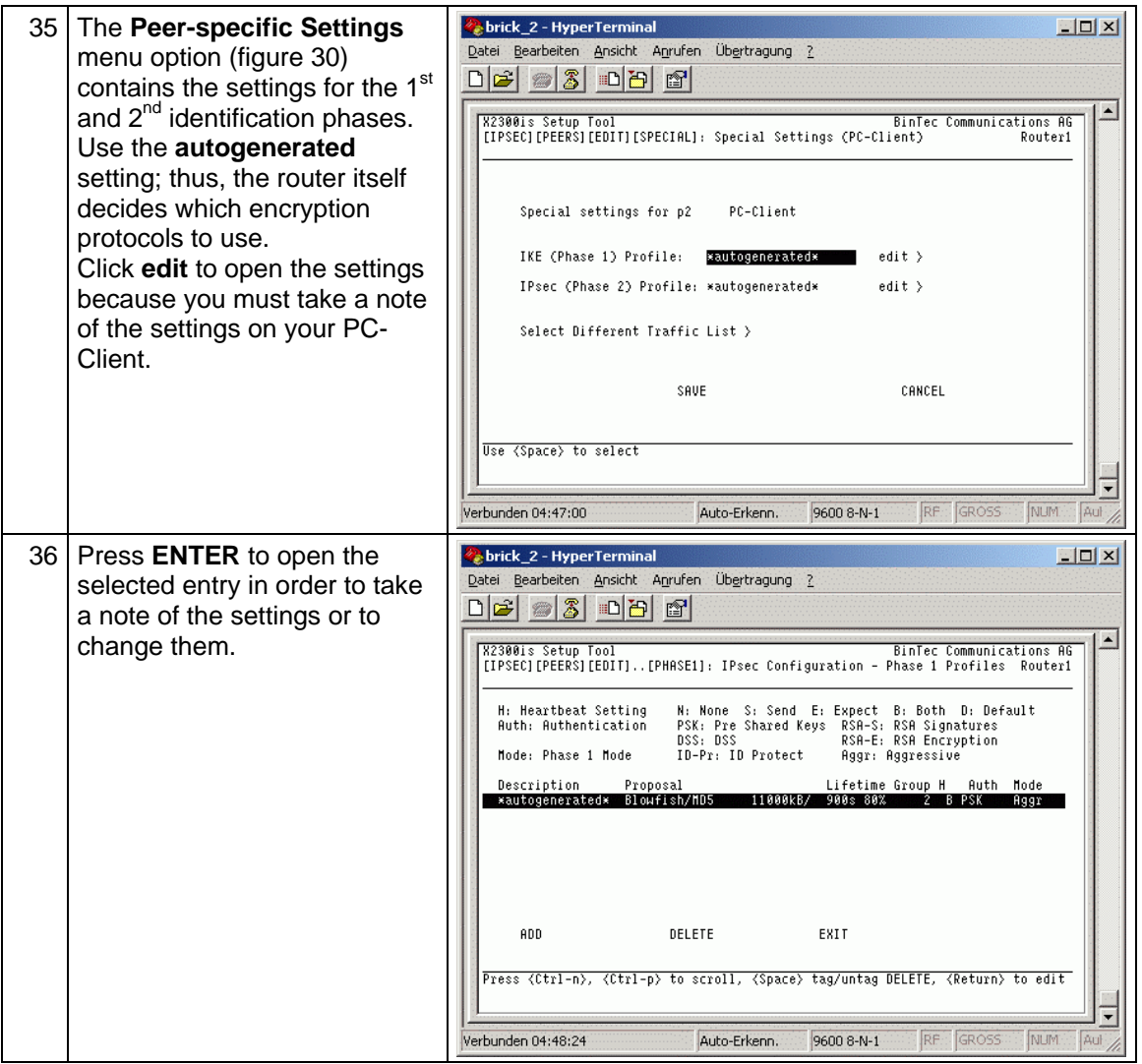

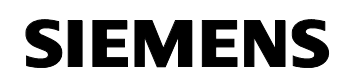

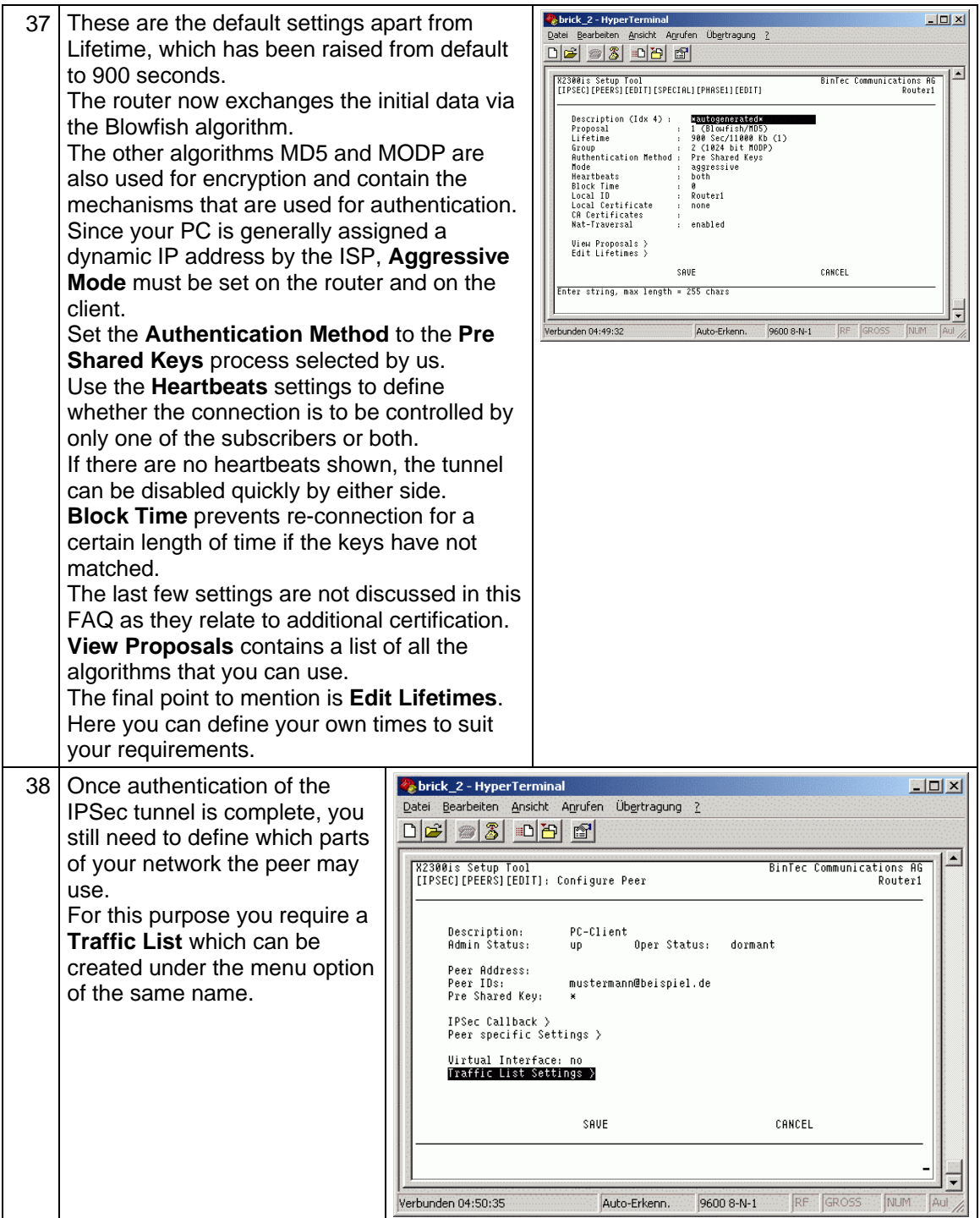

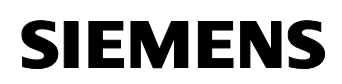

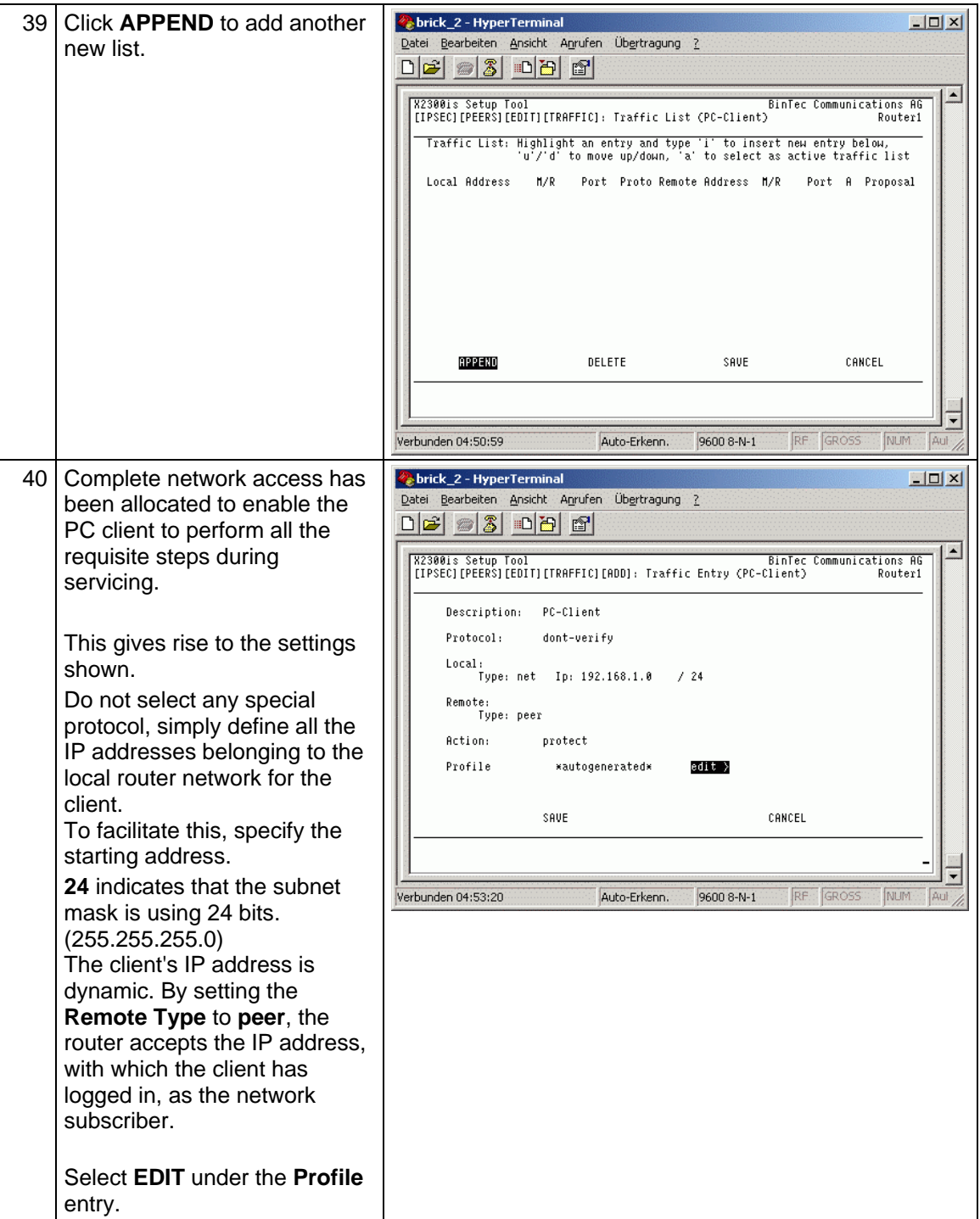

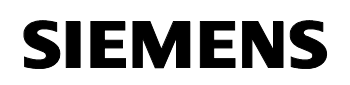

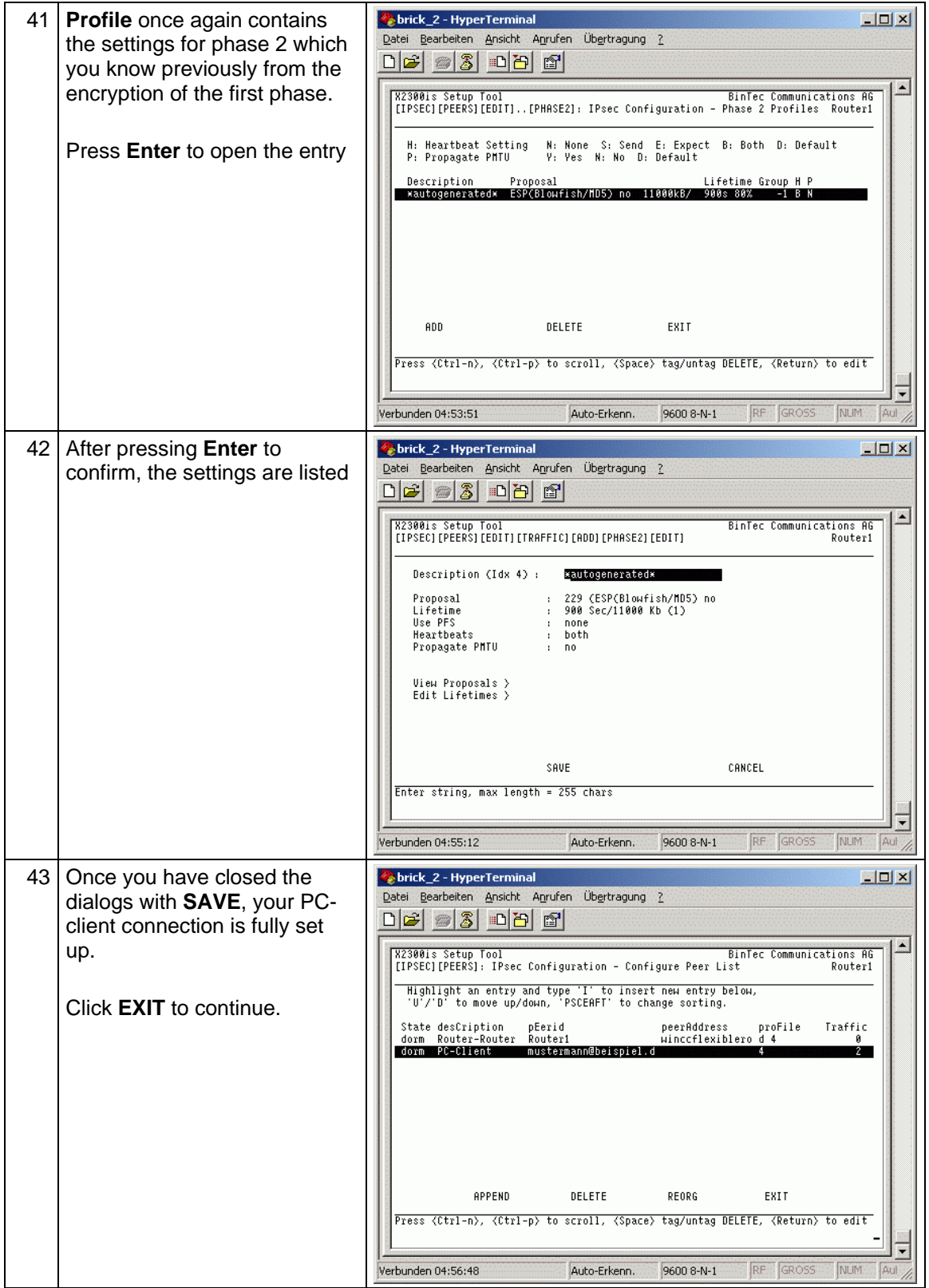

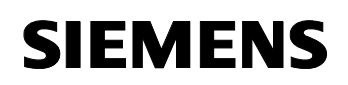

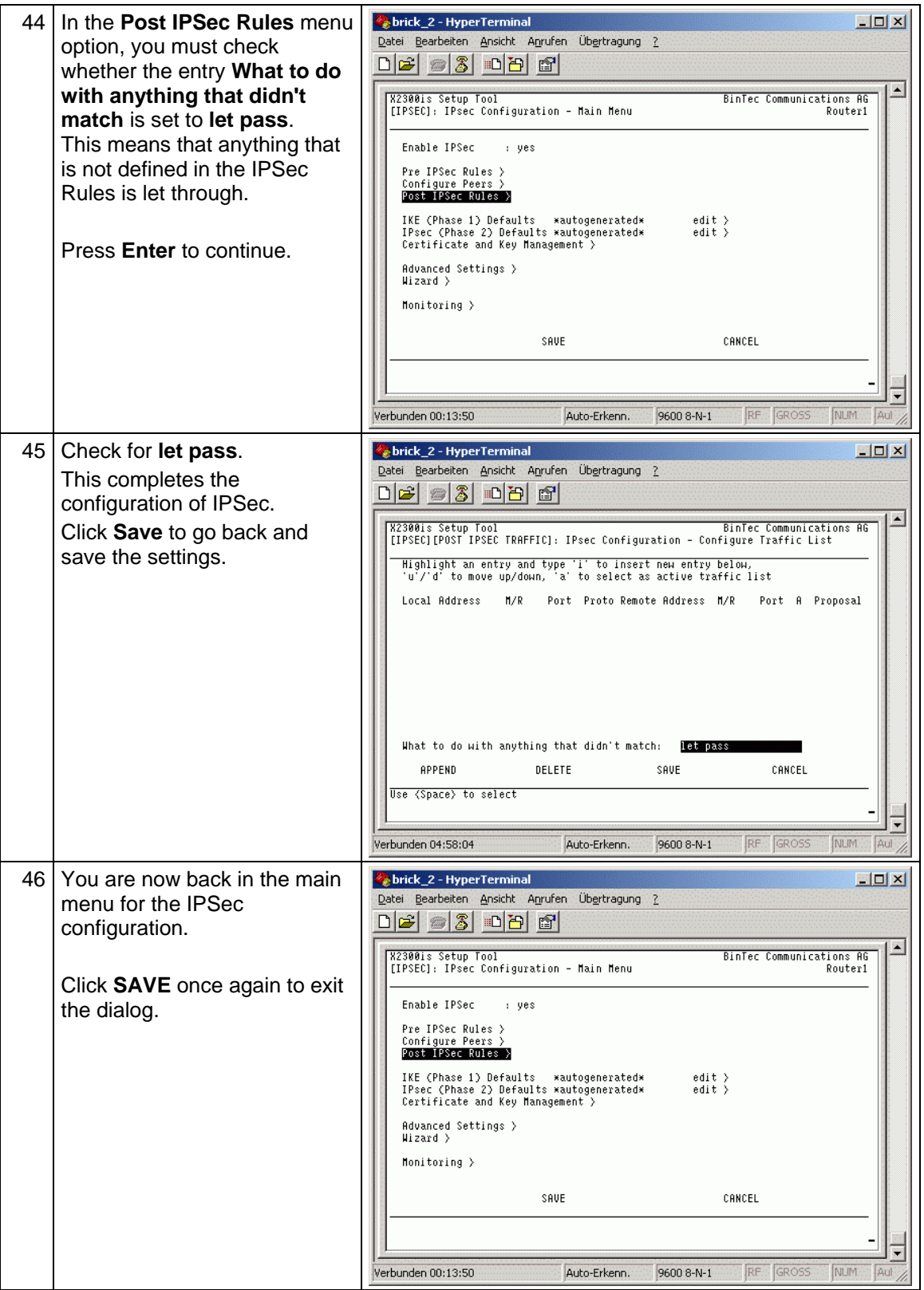

![](_page_29_Picture_0.jpeg)

![](_page_29_Picture_45.jpeg)

<span id="page-30-0"></span>![](_page_30_Picture_0.jpeg)

#### **2.4 Setting up the IPSec client on the PC.**

The setup takes place in our example on the basis of the SSH Sentinel PC client.

Whilst there are lots of other providers, the authentication and setting procedures are identical among almost all of them.

The installation steps described here represent an extension to an FAQ from BinTec.

#### **2.4.1 Installation of the client software**

Simply start the installation via the setup function on the CD.

#### **Note:**

You can always find an up-to-date version of this in BinTec's downloads area.

Therefore, the dialogs may also deviate somewhat.

This document does not describe all the installation steps since many of them can be confirmed by simply clicking "Next".

![](_page_30_Picture_105.jpeg)

![](_page_30_Picture_106.jpeg)

![](_page_31_Picture_0.jpeg)

![](_page_31_Picture_60.jpeg)

![](_page_32_Picture_0.jpeg)

![](_page_32_Picture_1.jpeg)

![](_page_32_Picture_58.jpeg)

![](_page_33_Picture_0.jpeg)

![](_page_33_Picture_49.jpeg)

![](_page_34_Picture_0.jpeg)

![](_page_34_Picture_70.jpeg)

![](_page_35_Picture_0.jpeg)

![](_page_35_Picture_85.jpeg)

![](_page_36_Picture_0.jpeg)

![](_page_36_Picture_138.jpeg)

![](_page_37_Picture_0.jpeg)

![](_page_37_Picture_58.jpeg)

![](_page_38_Picture_0.jpeg)

![](_page_38_Picture_53.jpeg)

![](_page_39_Picture_0.jpeg)

![](_page_39_Picture_103.jpeg)

![](_page_40_Picture_0.jpeg)

![](_page_40_Picture_112.jpeg)

![](_page_41_Picture_0.jpeg)

![](_page_41_Picture_41.jpeg)

### <span id="page-42-0"></span>**2.5 Testing the newly created connection:**

Table 2-5

![](_page_42_Picture_70.jpeg)

![](_page_43_Picture_0.jpeg)

![](_page_43_Picture_2.jpeg)

![](_page_44_Picture_0.jpeg)

![](_page_44_Picture_74.jpeg)

![](_page_45_Picture_0.jpeg)

![](_page_45_Picture_70.jpeg)

![](_page_46_Picture_1.jpeg)

This concludes the settings for your IPSec connections.

You can test them quickly and easily by pinging to an IP address in your company network.

If you fail to establish a connection, check all the settings in the router once again and compare them with your client.

For more precise troubleshooting, you can also contact your router manufacturer's Support hotline.

They use a debugger on the router directly to see which setting is incorrect. The debugger cannot be explained here.

## <span id="page-47-0"></span>**3 Glossary**

Table 3-1

![](_page_47_Picture_172.jpeg)

![](_page_48_Picture_193.jpeg)

![](_page_49_Picture_184.jpeg)

![](_page_50_Picture_138.jpeg)

### <span id="page-51-0"></span>**4 Warranty and Support**

No liability is accepted for the foregoing or following internal Siemens information.

A&D accepts no liability, regardless of the legal grounds, for damages arising from the use of the examples, tips, programs, configuration and performance data, etc. described in Expert Communications, apart from the statutory liability accepted, for example, for damage to items used for personal purposes, personal accidents or for malicious intent or gross negligence.